Set IBE encryption in FortiMail 5.2.x from scratch.

1. Go to Encryption -> IBE

You can use all the default settings here, only enable the IBE service, and set the base URL or IP address starting with HTTPS. Click "Apply" when finished.

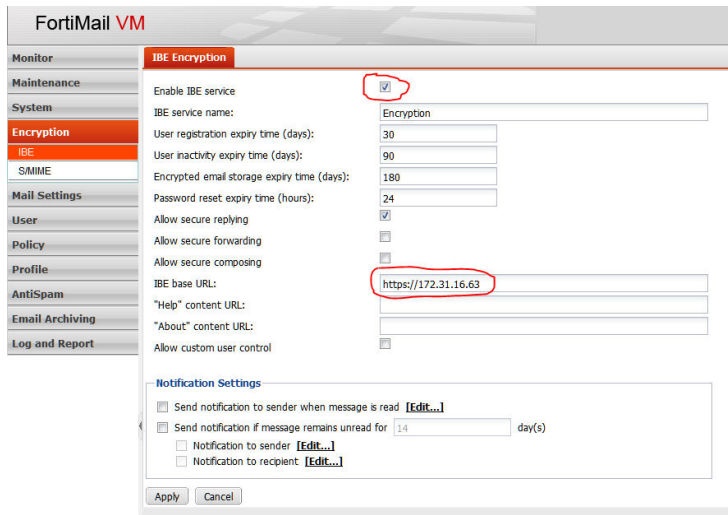

2. Go To Profile -> Content

Click the "New…" button to create a profile

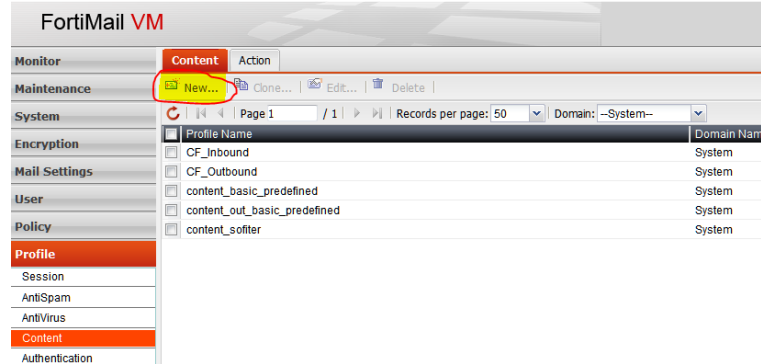

3. Set the domain to "--System--", type a name for the new profile and set the direction. Click the "New…" button next to the "Action:" box to create new Action Profile

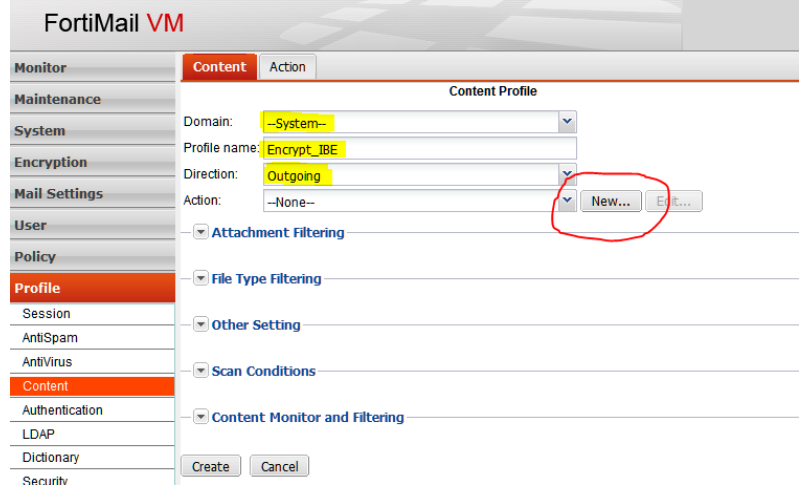

4. Enable the option "Encrypt with profile:", select encryption profile from the list or click "New...":

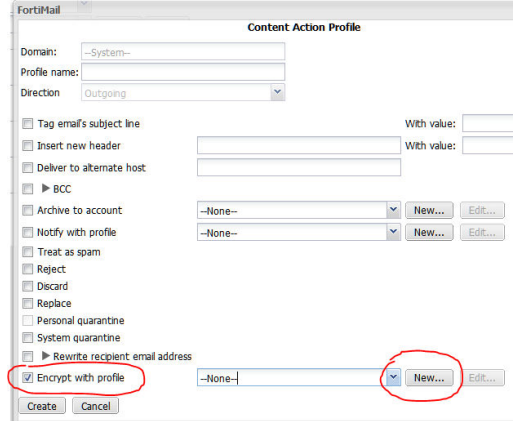

5. Set the the new profile and click "Create". For example:

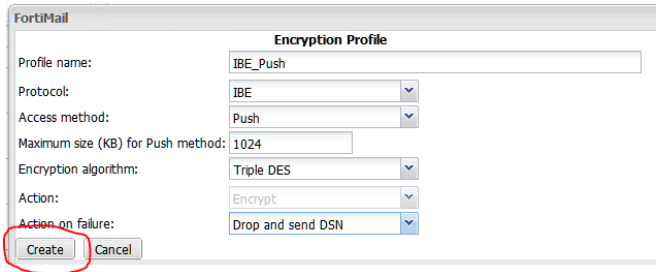

6. Check the settings in the "Content Action Profile", select a profile name, and click "Create"

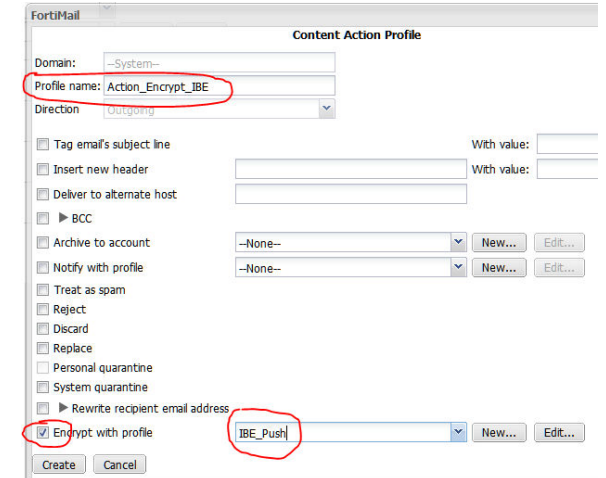

7. You will return to the Content Profile.

Click the arrow next to Content Monitor and Filtering to expand the submenu and click "New…"

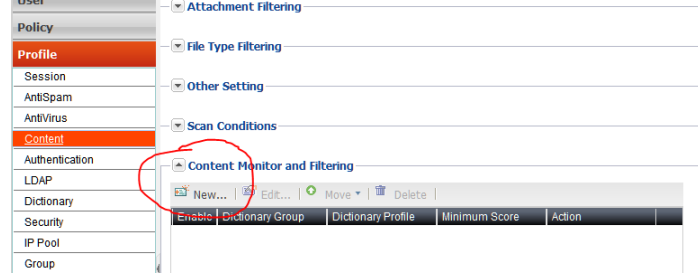

8. Now you need to create a new dictionary profile Click "New…" next to the "Dictionary:" boxes

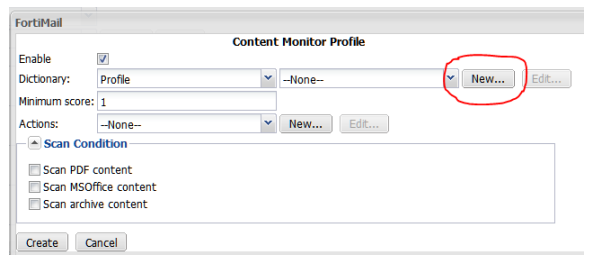

## 9. Click "New…"

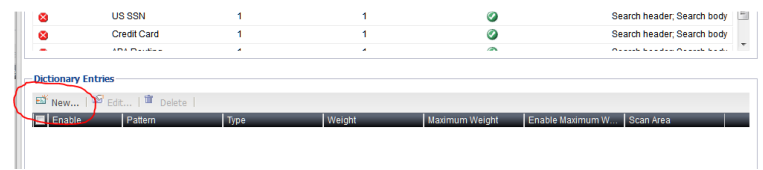

10. Type the pattern you want to use as a keyword and click "Create"

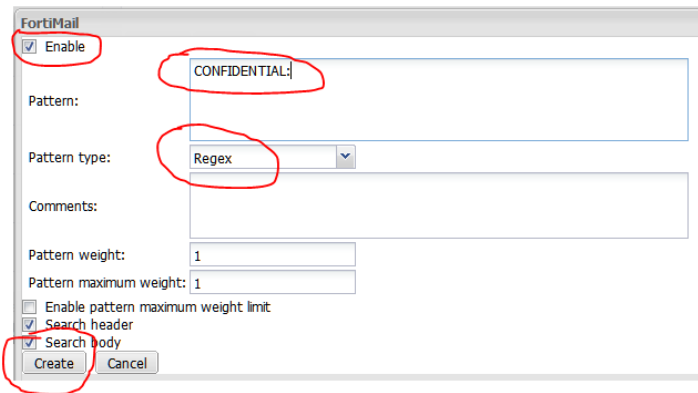

11. If you need to create more than one keyword to activate the encryption, repeat 9) and 10) 12. Select name for the dictionary profile and click "Create"

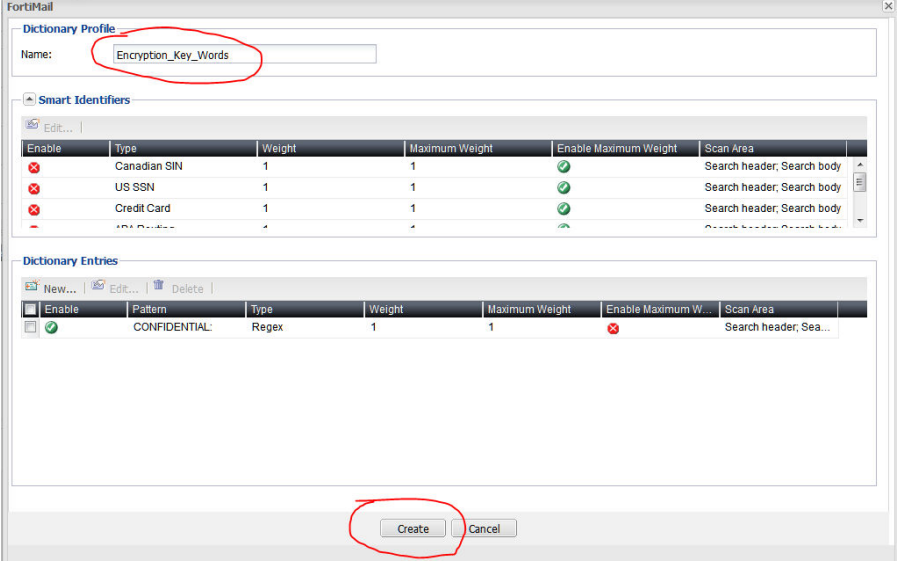

13. Select the previously created action and click "Create"

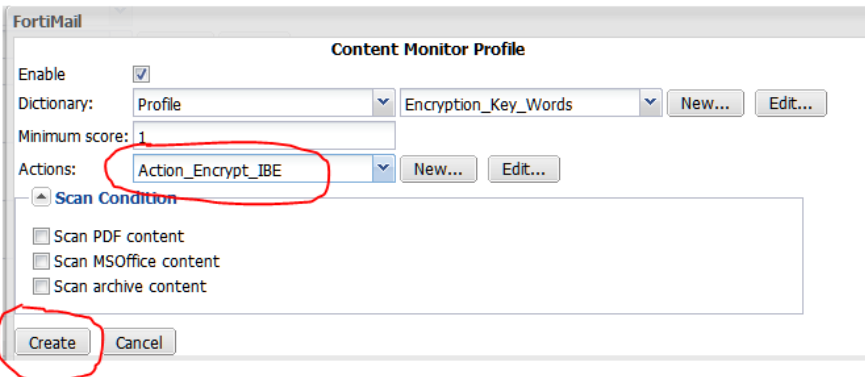

14. Now we are back to the Content Profile.

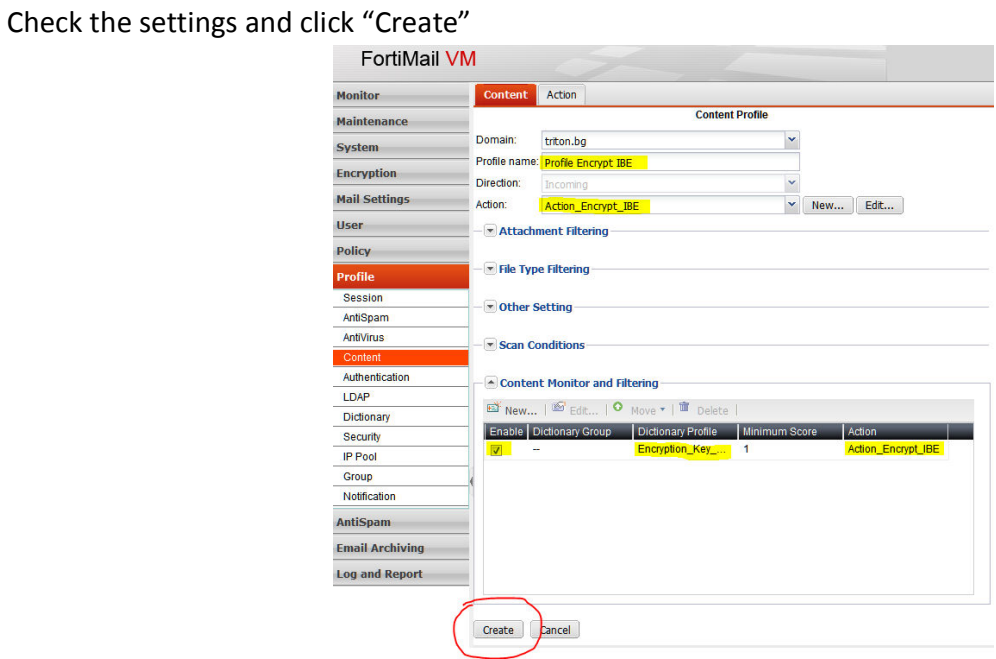

15. The content profile was created.

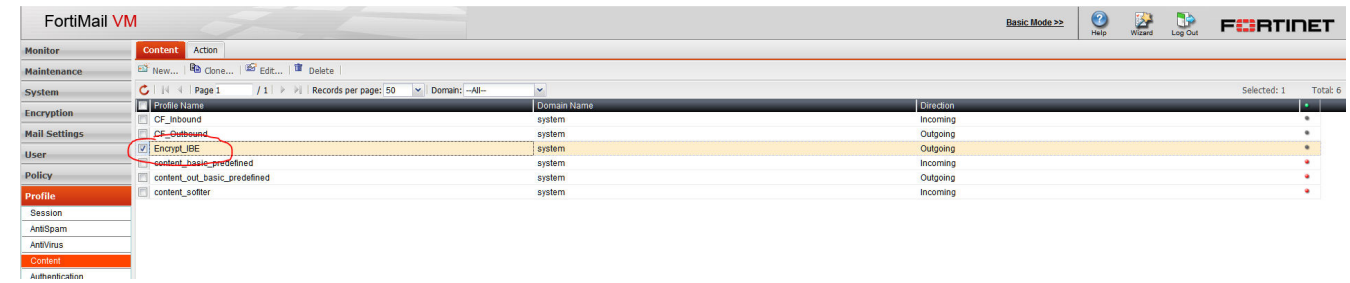

16. Add the new Content profile to an outgoing recipient-based policy.

Note: If secured replying is used the content profile must be also added to an Incoming recipient-based policy.